# 비 MDM 관리 Mac에서 macOS 13 Ventura 업그 레이드 후 보안 엔드포인트 Mac 커넥터가 전체 디스크 액세스 권한을 상실함

### 목차

소개 문제 설명 영향을 받는 보안 엔드포인트 Mac 커넥터 버전 영향을 받는 macOS 버전: 참고: 이 문제는 macOS Ventura 13.1에서 해결되었습니다. MDM 프로필 해결 옵션 1: macOS Ventura 13.1로 업그레이드 옵션 2: FDA for Secure Endpoint System Monitor 수동 제거 옵션 3: tccutil 명령으로 Secure Endpoint System Monitor에 대해 FDA를 비활성화합니다.

## 소개

이 문서에서는 macOS Ventura 13.0에서 관리되는 MDM이 아닌 보안 엔드포인트 Mac 커넥터에 대 한 FDA(Full Disk Access)를 되찾기 위한 지침을 설명합니다.

# 문제 설명

MDM에서 관리되지 않는 시스템에서는 macOS 13 Ventura 13.0으로 업그레이드한 후 Secure Endpoint Mac 커넥터가 성능이 저하된 모드로 실행됩니다.

이전에 전체 디스크 액세스 권한이 부여되었지만 이 권한은 유지되지 않습니다. 실제로 이 권한은 Privacy and Security System Settings UI에서 활성화된 것처럼 보이지만 시스템 확장에 실제로 부 여된 권한이 없습니다.

### 영향을 받는 보안 엔드포인트 Mac 커넥터 버전

Secure Endpoint Mac 커넥터 1.14 이상

## 영향을 받는 macOS 버전:

macOS 13.0 - 벤츄라

참고: 이 문제는 macOS Ventura 13.1에서 해결되었습니다.

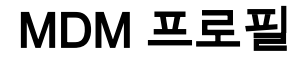

이 문제는 MDM을 통해 보안 엔드포인트 커넥터에 대한 전체 디스크 액세스가 허용된 MDM 관리 컴퓨터에는 영향을 주지 않습니다.

### 해결

#### 옵션 1: macOS Ventura 13.1로 업그레이드

이 문제는 macOS Ventura 13.1에서 해결됩니다. Secure Endpoint Mac 커넥터가 macOS Ventura 13.0에서 성능 저하 모드에 있는 경우, macOS Ventura 13.1로 업그레이드하면 추가 작업 없이 문 제가 해결됩니다.

#### 옵션 2: FDA for Secure Endpoint System Monitor 수동 제거

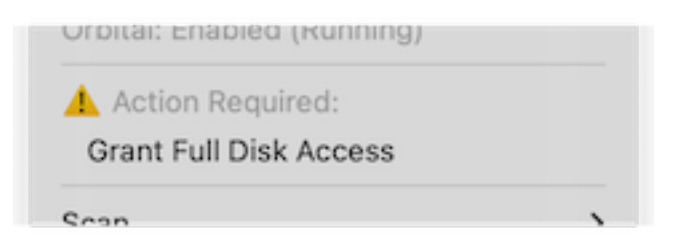

1. Secure Endpoint(보안 엔드포인트) 메뉴에서 **Grant Full Disk Access(전체 디스크 액세스 권** 한 부여) 경고를 클릭하여 System Settings(시스템 설정)에서 Full Disk Access(전체 디스크 액 세스 권한) 페이지를 엽니다. 또는 Privacy & Security(개인 정보 및 보안) 아래의 System Settings(시스템 설정)에서 Full Disk Access(전체 디스크 액세스) 페이지로 수동으로 이동합니 다.

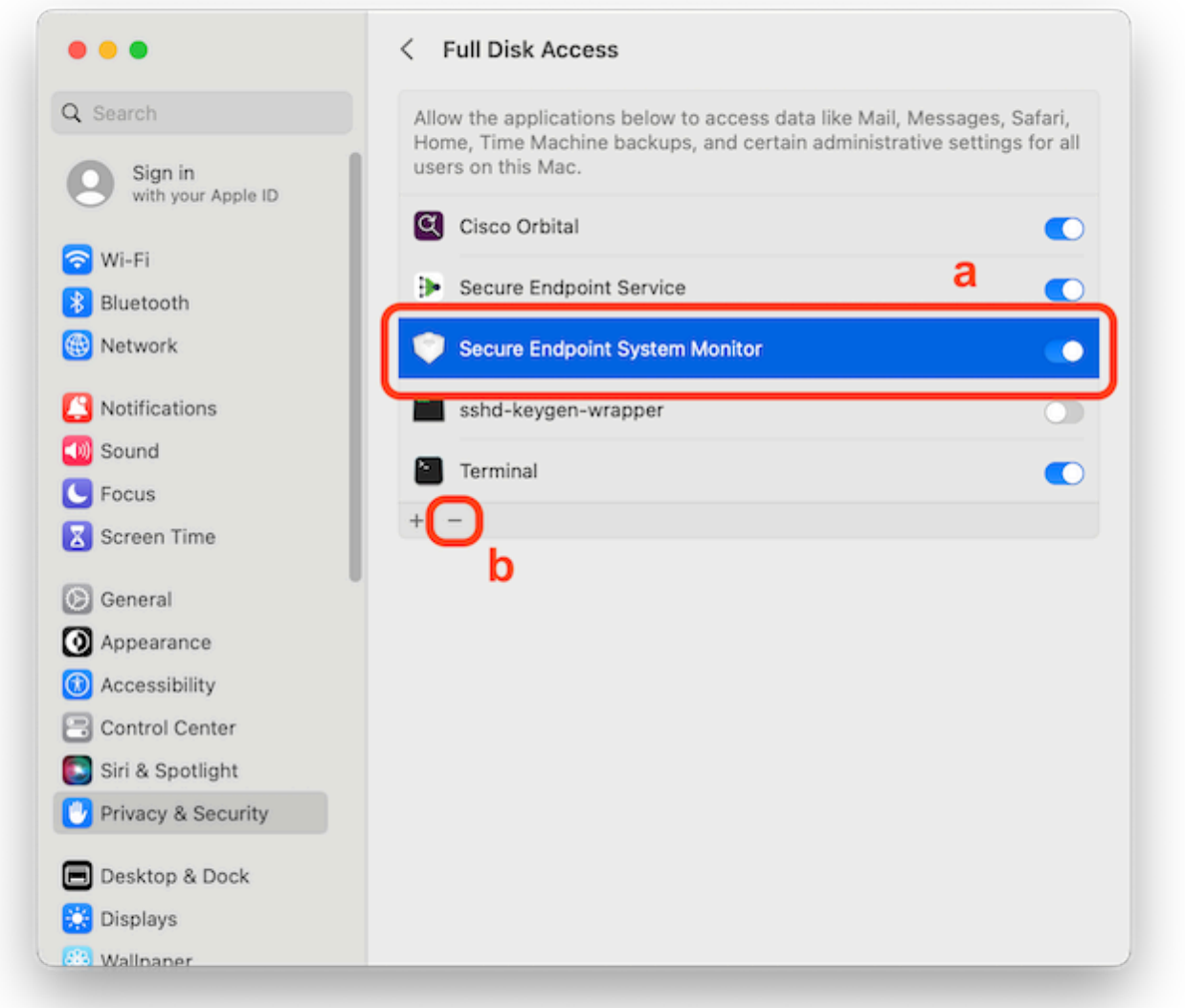

- 2. Secure Endpoint System Monitor 번들을 제거합니다. 이렇게 하려면 a) Secure Endpoint System Monitor를 클릭하여 선택합니다. b) 빼기 기호를 클릭하고 프롬프트가 표시되면 관리 자 비밀번호를 입력합니다 Secure Endpoint System Monitor 번들만 제거하십시오. Secure Endpoint Service 번들을 제거하지 마십시오.
- 커넥터가 Secure Endpoint System Monitor(보안 엔드포인트 시스템 모니터)를 Full Disk 3.Access(전체 디스크 액세스) 페이지에 자동으로 추가할 때까지 기다립니다(최대 30초 ).

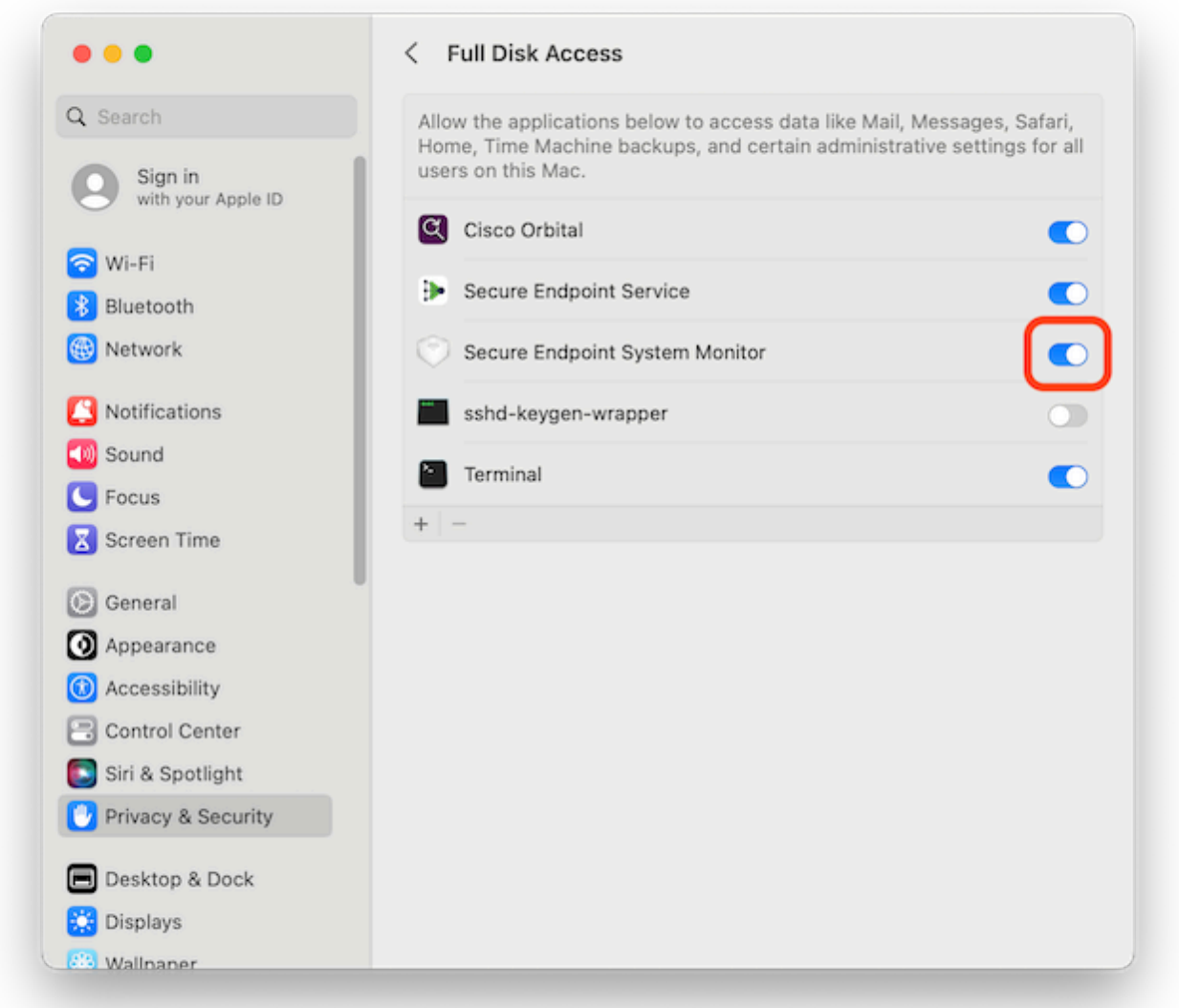

Secure Endpoint System Monitor(보안 엔드포인트 시스템 모니터)에 대해 Full Disk 4. Access(전체 디스크 액세스)를 활성화하려면 토글을 클릭합니다.

#### 옵션 3: tccutil 명령으로 Secure Endpoint System Monitor에 대해 FDA를 비활성화합 니다.

1. 터미널을 열고 프롬프트가 표시되면 이 명령과 관리자 비밀번호를 입력합니다.

*sudo tccutil reset SystemPolicyAllFiles com.cisco.endpoint.svc.securityextension*

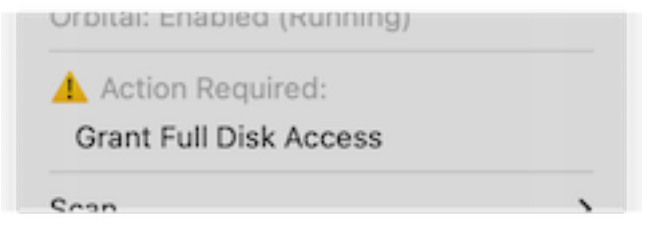

2. Secure Endpoint(보안 엔드포인트) 메뉴에서 **Grant Full Disk Access(전체 디스크 액세스 권한** 부여) 경고를 클릭하여 System Settings(시스템 설정)에서 Full Disk Access(전체 디스크 액세 스 권한) 페이지를 엽니다. 또는 Privacy & Security(개인 정보 및 보안) 아래의 System Settings(시스템 설정)에서 Full Disk Access(전체 디스크 액세스) 페이지로 수동으로 이동합니 다.

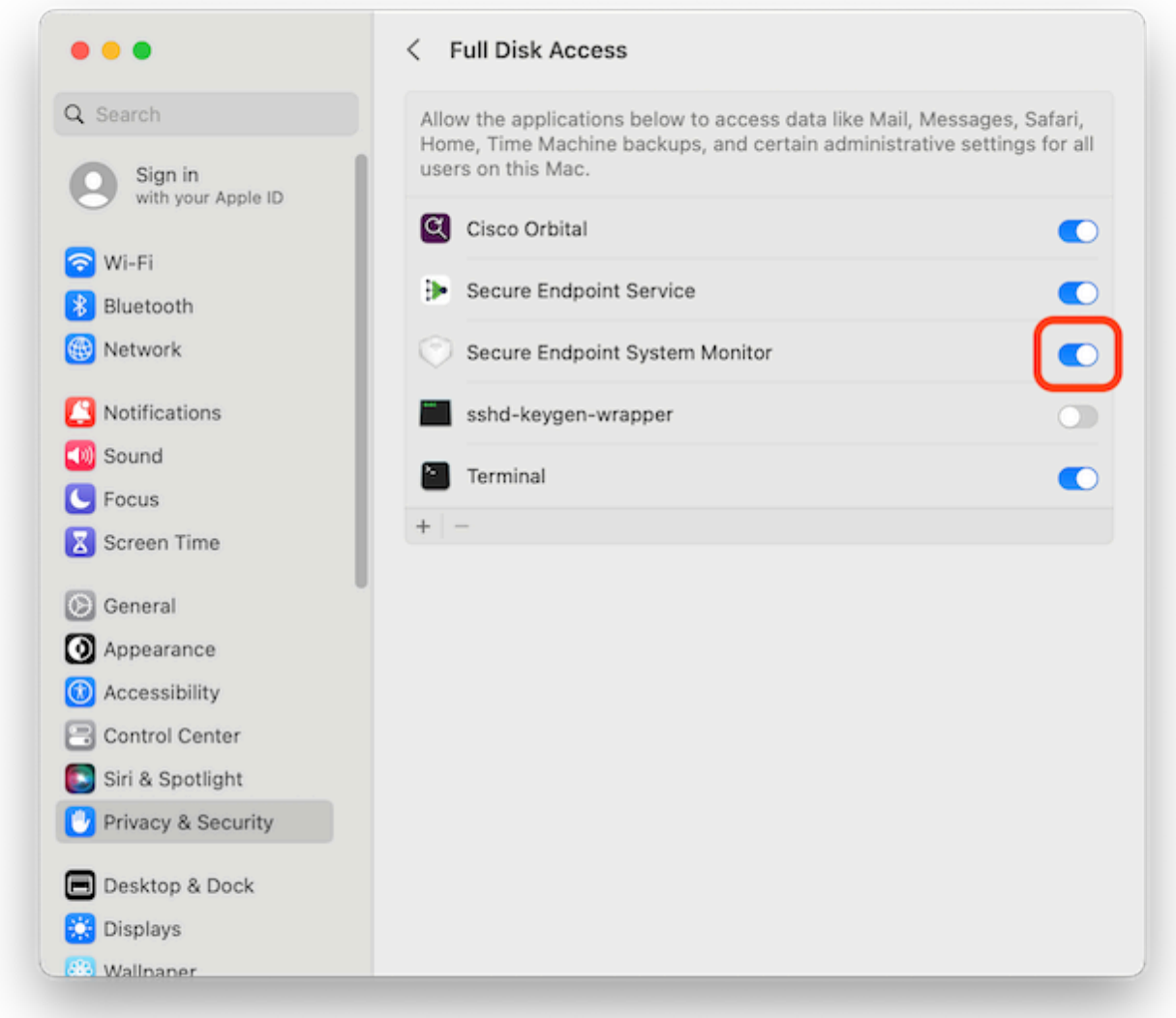

Secure Endpoint System Monitor(보안 엔드포인트 시스템 모니터)에 대해 Full Disk 3.Access(전체 디스크 액세스)를 활성화하려면 토글을 클릭합니다.

이 번역에 관하여

Cisco는 전 세계 사용자에게 다양한 언어로 지원 콘텐츠를 제공하기 위해 기계 번역 기술과 수작업 번역을 병행하여 이 문서를 번역했습니다. 아무리 품질이 높은 기계 번역이라도 전문 번역가의 번 역 결과물만큼 정확하지는 않습니다. Cisco Systems, Inc.는 이 같은 번역에 대해 어떠한 책임도 지지 않으며 항상 원본 영문 문서(링크 제공됨)를 참조할 것을 권장합니다.